## naipn LAKEMASTER® **QUICK START GUID** 531803-5\_A

# introduction

Humminbird® LakeMaster® map cards are compatible with Humminbird control heads with chartplotting capabilities. To review the latest compatibility information and to download a detailed LakeMaster Map Card user guide.

Locate the instructions that apply to your Humminbird control head(s), as follows:

- **•** SOLIX® Series
- **•** ONIX® Series
- **•** HELIX® Series

#### **> HUMMINBIRD LAKEMASTER MAP CARDS**

Your control head is compatible with either an SD card or a microSD card. It is important to note the following guidelines:

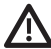

**WARNING!** Do NOT delete or change the contents of your map card.  $\blacktriangle$  Changing the card will permanently damage it.

- **•** Confirm the map card is locked (see the illustrations below).
- **•** Do not force the card into the slot. The card should click easily into place.
- **•** Do not leave the card slot cover open. Close the slot cover to prevent water damage to the unit.

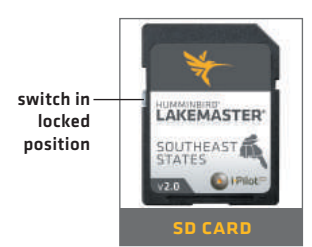

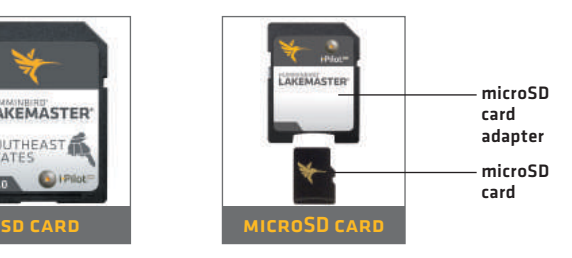

# getting started

### Power On

- 1. Press the POWER key.
- 2. On the water with GPS reception: select Normal mode. Off the water without GPS reception: select Simulator mode.

### **> CHECK THE CURRENT SOFTWARE VERSION**

It is important to install the latest software update to enable the Humminbird LakeMaster map card on your control head.

LakeMaster PLUS requires the following software versions:

**SOLIX:** 3.000 and later

**ONIX:** 2.300 and later

**HELIX:** 1.150 and later

Software updates are posted to your account at humminbird. See your control head operations manual for instructions.

### Open Chart View

#### **SOLIX and ONIX:**

- 1. Press the HOME key.
- 2. Select Chart View from the Favorites bar.

#### **HELIX:**

1. Press the VIEW key until Chart View is displayed on-screen.

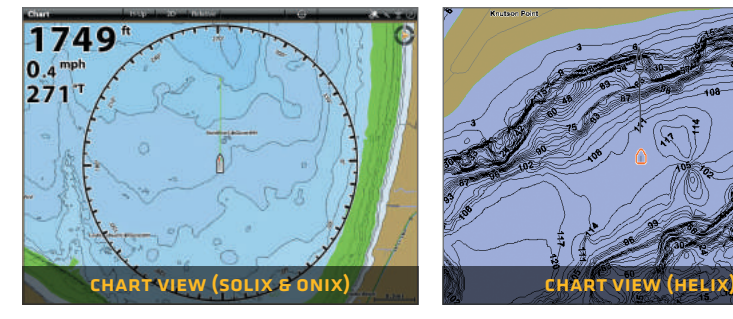

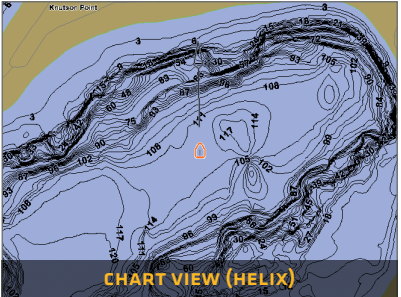

### **SET THE WATER LEVEL OFFSET**

It is important to note if the water level is higher or lower than normal for the selected lake. For example, if the water level is down 3 feet, set the Water Level Offset to -3. Depth labels on the Contour Lines will adjust based on the Water Level Offset setting.

- **•** If the water level is higher than normal, set a positive amount.
- **•** If the water level is lower than normal, set a negative amount.
- **•** If the water level has not changed (normal): For SOLIX and ONIX, turn Water Level Offset off. For HFLIX, set the Water Level Offset to 0.

**SOLIX and ONIX:** Home > Settings > Chart > Water Level Offset

**HELIX:** Main Menu > Chart Menu tab > Water Level Offset

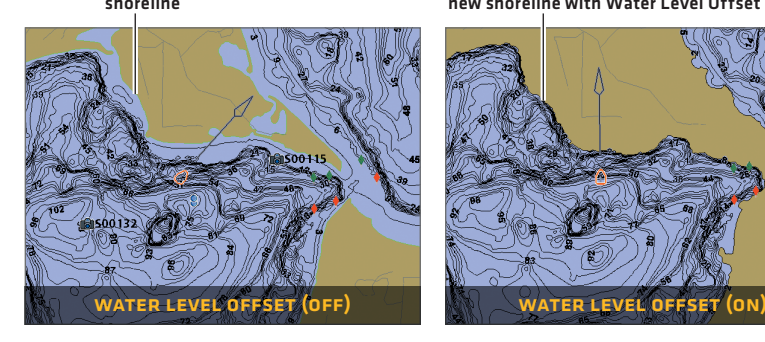

shoreline **new shoreline with Water Level Offset set to -4** 

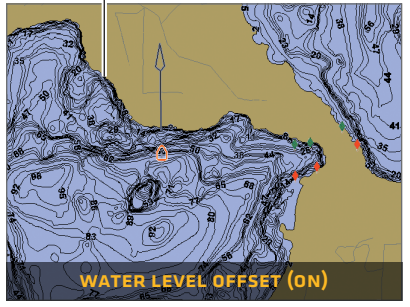

#### Set Depth Highlights

Highlight deep and shallow waters in Chart View and Chart Combo Views using the following LakeMaster features:

- **Depth Colors** applies shading to various depths.
- **Depth Highlight and Depth Highlight Range allow you to select a** depth range to be highlighted in green on the chart.
- **•** Shallow Water Highlight identifies shallow waters in red when the depth is equal to or less than the amount you set.

**SOLIX and ONIX:** Chart X-Press<sup>™</sup> Menu > Chart Options > Map Data > Depth

**HELIX:** Main Menu > Chart Menu tab

## lakemaster in chart view

### SOLIX and ONIX

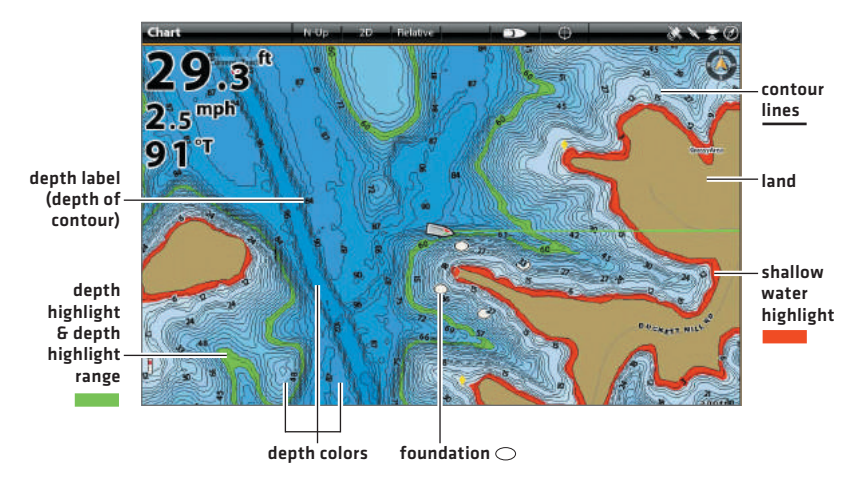

### $\rightarrow$  HFLIX

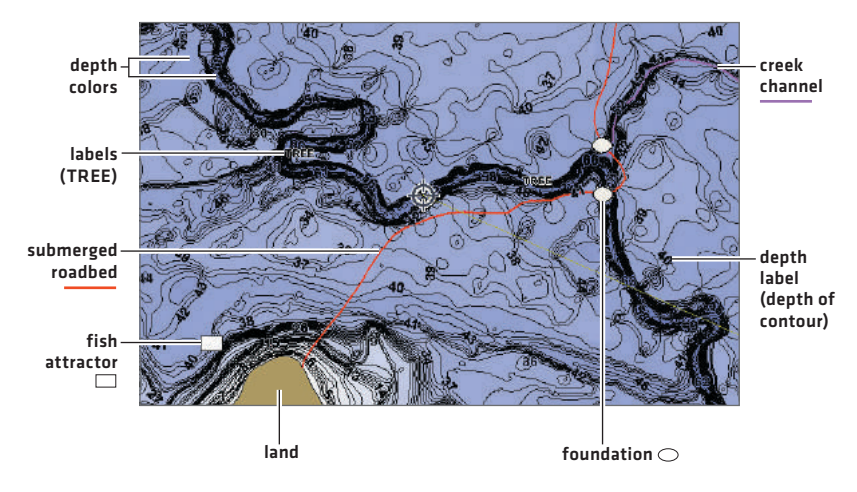

## tips for using the map

#### **MOVE ACROSS THE CHART**

**SOLIX and ONIX HELIX**

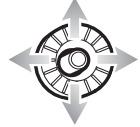

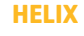

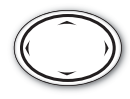

Move the Joystick. Press any arrow on the 4-Way Cursor Control key.

#### SEE MODE ON THE CHART

Zoom in (+) and Zoom out (-) to see more of the chart display (contour lines, depth colors, etc.).

#### View Map Information

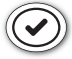

Move the cursor to an icon (buoy, marker, etc.), contour line, or position on the chart, and press the CHECK/INFO key.

#### **DISPLAY OR HIDE CONTOUR LINES**

Hide Contour Lines to see more details on the chart.

**SOLIX and ONIX:** Chart X-Press Menu > Chart Options > Map Data > Depth > Contour Intervals

**HELIX:** Main Menu > Chart Menu tah > Contour Lines

#### **> CHANGE THE CHART ORIENTATION**

Select your display preference: North-Up, Head-Up, Course-Up, etc.

**SOLIX and ONIX:** Chart X-Press Menu > Chart Options > Preferences > Orientation

**HELIX:** Main Menu > Navigation Menu tab > Chart Orientation

#### **> DISPLAY A LAKE USING LAKE LIST**

The displayed lake map is based on the current latitude/longitude position and the map card installed in the control head. GPS reception is required for the correct lake to be displayed. To display a different lake map from the installed map card, use Lake List.

**SOLIX and ONIX:** Navigation X-Press Menu > Info > Lake List **HELIX:** Main Menu > Chart Menu tab > Lake List

# advanced lakemaster features

### LAKEMASTER PLUS: DISPLAY AERIAL IMAGERY

If you have a LakeMaster PLUS map card, add a base layer that shows aerial imagery on the Chart View and Chart Combo Views.

**SOLIX and ONIX:** Chart X-Press Menu > Chart Options > Map Data > Base Layer

**HELIX:** Main Menu > Chart Menu tab > Base Layer

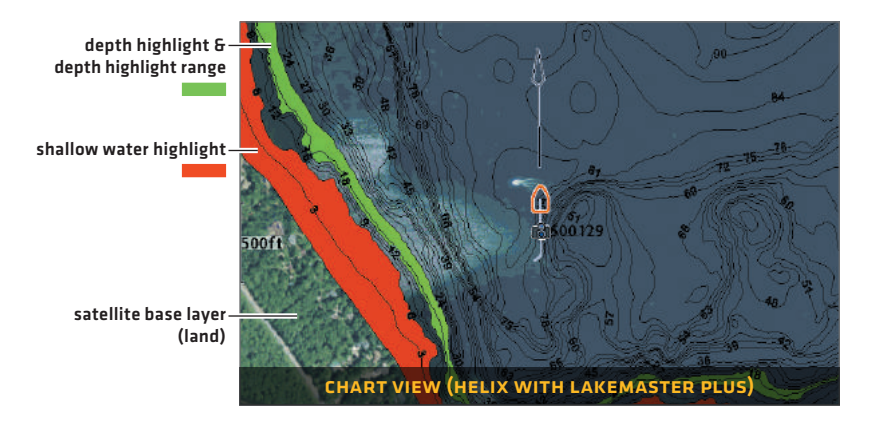

### > SMARTSTRIKE™: ACCESS THE SMARTSTRIKE MENU

**SOLIX and ONIX:** Navigation X-Press Menu > Info > SmartStrike

**HELIX:** Press the CHECK/INFO key.

#### AUTOCHART® ZeroLines

Download the AutoChart ZeroLines Accessory Manual from our Web site at humminbird.

# troubleshooting

#### **The map is not displayed in Chart View.**

- 1. Confirm GPS reception.
- 2. Confirm the Chart Select setting: SOLIX and ONIX: Home > Settings > Chart HELIX: Main Menu > Chart Menu tab > Chart Select
- 3. Confirm the lake name is in the LakeMaster library.
- 4. Confirm the control head software is up to date.
- 5. Confirm compatibility on our Web site.
- **How can I view maps on my control head when I am not on the water?** 
	- 1. Power on the control head. Select Simulator.
	- 2. Select a lake from Lake List.

#### **Can I view the Humminbird LakeMaster map card on my computer?**

No, the Humminbird LakeMaster map card is not compatible with your computer. It is only compatible with your Humminbird control head. Installing the Humminbird LakeMaster map card in a computer could corrupt the map files.

- **The map displays, but seems to redraw slowly as you move across the water.**
	- 1. Press the ZOOM (-) key to zoom out of the Chart View.
	- 2. Confirm the control head software is up to date.